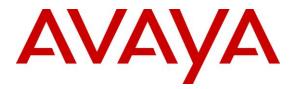

Avaya Solution & Interoperability Test Lab

## Application Notes for AEi Communications VM-9200-SMLT(S) SIP Telephone with Avaya Aura® Session Manager and Avaya Aura® Communication Manager -Issue 1.0

#### Abstract

These Application Notes describe the steps required to integrate AEi Communications VM-9200-SMLT(S) SIP Telephones with Avaya Aura® Session Manager and Avaya Aura® Communication Manager. VM-9200-SMLT(S) SIP Telephones serve the hospitality industry and provide the following features: speakerphone, hold and message waiting indicator (MWI). In the compliance test, VM-9200-SMLT(S) SIP Telephones successfully registered with Avaya Aura® Session Manager, established calls with the PSTN and other Avaya SIP and H.323 telephones, and executed telephony and hospitality features using Avaya Aura® Communication Manager Feature Access Codes (FACs) and Feature Name Extensions (FNEs).

Readers should pay attention to **Section 2**, in particular the scope of testing as outlined in **Section 2.1**as well as the observations noted in **Section 2.2**, to ensure that their own use cases are adequately covered by this scope and results.

Information in these Application Notes has been obtained through DevConnect compliance testing and additional technical discussions. Testing was conducted via the DevConnect Program at the Avaya Solution and Interoperability Test Lab.

## 1. Introduction

These Application Notes describe the steps required to integrate AEi Communications VM-9200-SMLT(S) SIP Telephones with Avaya Aura® Session Manager and Avaya Aura® Communication Manager. VM-9200-SMLT(S) SIP Telephones serve the hospitality industry and provide the following features: speakerphone, hold, wake up calls, house-keeping status and message waiting indicator (MWI). In the compliance test, VM-9200-SMLT(S) SIP Telephones successfully registered with Avaya Aura® Session Manager, established calls with the PSTN and other Avaya SIP and H.323 telephones, and executed telephony and hospitality features using Avaya Aura® Communication Manager Feature Access Codes (FACs) and Feature Name Extensions (FNEs).

## 2. General Test Approach and Test Results

The interoperability compliance test included feature and serviceability testing. The feature testing focused on establishing calls between AEi Communications VM-9200-SMLT(S) SIP Telephones and Avaya SIP and H.323 telephones. Basic telephony features, such as hold, speaker, and hospitality features including wake up calls and updating housekeeping status for a guest's room were also exercised. In addition, other extended telephony features, such as call forwarding and call pickup were also exercised using FACs and FNEs.

The serviceability testing focused on verifying that the AEi Communications VM-9200-SMLT(S) SIP Telephone comes back into service after re-connecting the Ethernet connection or rebooting the SIP phone.

DevConnect Compliance Testing is conducted jointly by Avaya and DevConnect members. The jointly-defined test plan focuses on exercising APIs and/or standards-based interfaces pertinent to the interoperability of the tested products and their functionalities. DevConnect Compliance Testing is not intended to substitute full product performance or feature testing performed by DevConnect members, nor is it to be construed as an endorsement by Avaya of the suitability or completeness of a DevConnect member's solution.

Avaya recommends our customers implement Avaya solutions using appropriate security and encryption capabilities enabled by our products. The testing referenced in this DevConnect Application Note included the enablement of supported encryption capabilities in the Avaya products. Readers should consult the appropriate Avaya product documentation for further information regarding security and encryption capabilities supported by those Avaya products.

Support for these security and encryption capabilities in any non-Avaya solution component is the responsibility of each individual vendor. Readers should consult the appropriate vendor-supplied product documentation for more information regarding those products.

For the testing associated with this Application Note, the interface between Avaya systems and AEi Communications did not include use of any specific encryption features as requested by AEi Communications.

Avaya's formal testing and Declaration of Conformity is provided only on the headsets/handsets that carry the Avaya brand or logo. Avaya may conduct testing of non-Avaya headset/handset to determine interoperability with Avaya phones. However, Avaya does not conduct the testing of non-Avaya headsets/handsets for: Acoustic Pressure, Safety, Hearing Aid Compliance, EMC regulations, or any other tests to ensure conformity with safety, audio quality, long-term reliability or any regulation requirements. As a result, Avaya makes no representations whether a particular non-Avaya headset will work with Avaya's telephones or with a different generation of the same Avaya telephone.

Since there is no industry standard for handset interfaces, different manufacturers utilize different handset/headset interfaces with their telephones. Therefore, any claim made by a headset vendor that its product is compatible with Avaya telephones does not equate to a guarantee that the headset will provide adequate safety protection or audio quality.

#### 2.1. Interoperability Compliance Testing

Interoperability compliance testing covered the following features and functionality:

- SIP registration of VM-9200-SMLT(S) with Session Manager.
- Calls between VM-9200-SMLT(S) and Avaya SIP and H.323 telephones with Direct IP-IP Media (Shuffling) enabled and disabled (see Section 5.2).
- Support of multiple incoming and outgoing calls, using L1 and L2.
- G.711 MU-Law codec support.
- Proper recognition of DTMF tones.
- Long call duration and long hold duration.
- Extended telephony features using Communication Manager FNEs and FACs, such as Hospitality Wakeup calls, Housekeeping Status Access Codes, Call Forwarding and Call Pickup.
- Voicemail coverage, MWI support, and logging into voicemail system to retrieve voicemail messages.
- Proper system recovery after a restart of the VM-9200-SMLT(S) and loss of IP connectivity.

#### 2.2. Test Results

All test cases passed with the following observations noted:

- The VM-9200-SMLT(S) SIP Telephone does not support conference.
- The VM-9200-SMLT(S) SIP Telephone does not support transfer however a call can be transferred to it.
- The VM-9200-SMLT(S) SIP Telephone does not support the Long Hold Recall Timer feature.
- The VM-9200-SMLT(S) SIP Telephone does not support Multi-Device Access feature.
- The VM-9200-SMLT(S) SIP Telephone does not support Call Park feature however can Unpark a call if a call is parked by an Avaya telephone.

#### 2.3. Support

For technical support on the AEi Communications VM-9200-SMLT(S) SIP Telephone, contact AEi Communications Support via phone, email, or website.

- **Phone:** +1 (650) 552-9416
- Email: <u>sales@aeicommunications.com</u>
- Web: <u>http://www.aeicommunications.com/contact.html</u>

## 3. Reference Configuration

**Figure 1** illustrates a sample configuration with an Avaya SIP-based network that includes the following Avaya products:

- Avaya Aura® Communication Manager running in a virtual environment with an Avaya G450 Media Gateway and/or Avaya Aura® Media Server.
- Avaya Aura® Session Manager connected to Communication Manager via a SIP trunk and acting as a Registrar/Proxy for SIP telephones.
- Avaya Aura® System Manager used to configure Session Manager.
- Avaya Aura® Messaging served as the voicemail system.
- Avaya 96x1 Series SIP and H.323 Telephones.
- AEi Communications VM-9200-SMLT(S) SIP Telephones.

AEi Communications VM-9200-SMLT(S) SIP Telephones registered with Session Manager and were configured as Off-PBX Stations (OPS) on Communication Manager.

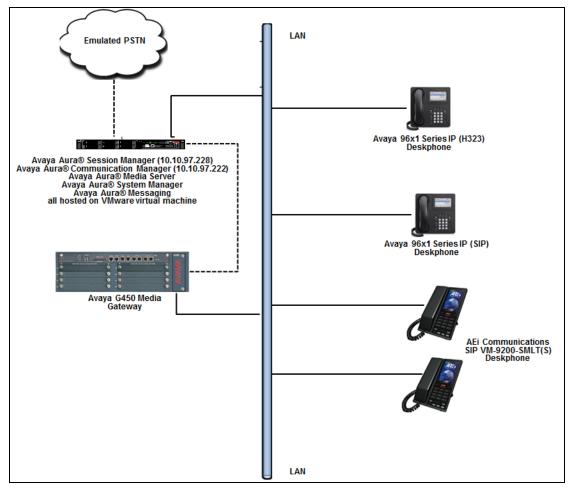

Figure 1: Avaya SIP Network with AEi Communications VM-9200-SMLT(S) SIP Telephones

| RS; Reviewed:  |  |
|----------------|--|
| SPOC 7/27/2017 |  |

Solution & Interoperability Test Lab Application Notes ©2017 Avaya Inc. All Rights Reserved.

## 4. Equipment and Software Validated

The following equipment and software were used for the sample configuration provided:

| Equipment/Software                                            | Release/Version  |
|---------------------------------------------------------------|------------------|
| Avaya Aura® Communication Manager<br>in a Virtual Environment | 7.1.0.0.532      |
| Avaya Aura® Media-Server in a Virtual<br>Environment          | 7.8.0.312        |
| Avaya Aura® System Manager in a<br>Virtual Environment        | 7.1.0.0          |
| Avaya Aura® Session Manager in a<br>Virtual Environment       | 7.1.0.0.710028   |
| Avaya Aura® Messaging                                         | 7.0.1.2.0-FP1SP2 |
| Avaya G450 Media Gateway                                      | 38.18.0/1        |
| Avaya 9611 IP Deskphones                                      | 6.6401 (H.323)   |
| Avaya 9641GS IP Deskphones                                    | 7.0.1.2.9 (SIP)  |
| AEi Communications VM-9200-<br>SMLT(S) SIP Telephone          | VM2SLTD_A37      |

## 5. Configure Avaya Aura® Communication Manager

This section provides the procedures for configuring Communication Manager. The procedures include the following areas:

- Verify Communication Manager license
- Administer IP Network Region and IP Codec Set
- Administer Hospitality Features

Use the System Access Terminal (SAT) to configure Communication Manager and log in with the appropriate credentials.

**Note:** It is assumed that basic configuration of the Communication Manager has already been completed, such as the SIP trunk to Session Manager. The SIP station configuration for AEi Communications VM-9200-SMLT(S) is configured through Avaya Aura® System Manager in **Section 6.2**.

#### 5.1. Verify License

Using the SAT, verify that the Off-PBX Telephones (OPS) option is enabled on the **system-parameters customer-options** form. The license file installed on the system controls these options. If a required feature is not enabled, contact an authorized Avaya sales representative.

On **Page 1**, verify that the number of OPS stations allowed in the system is sufficient for the number of SIP endpoints that will be deployed.

```
display system-parameters customer-options
                                                               Page 1 of 12
                               OPTIONAL FEATURES
    G3 Version: V17
                                                Software Package: Enterprise
      Location: 2
                                                 System ID (SID): 1
      Platform: 28
                                                 Module ID (MID): 1
                                                             USED
                               Platform Maximum Ports: 65000 129
                                    Maximum Stations: 41000 42
                             Maximum XMOBILE Stations: 41000 0
                   Maximum Off-PBX Telephones - EC500: 41000 0
                   Maximum Off-PBX Telephones - OPS: 41000 15
                   Maximum Off-PBX Telephones - PBFMC: 41000 0
                   Maximum Off-PBX Telephones - PVFMC: 41000 0
                   Maximum Off-PBX Telephones - SCCAN: 0
                                                             0
                        Maximum Survivable Processors: 313 0
        (NOTE: You must logoff & login to effect the permission changes.)
```

#### 5.2. Administer IP Network Region and IP Codec Set

In the **IP Network Region** form, the **Authoritative Domain** field is configured to match the domain name configured on Session Manager. In this configuration, the domain name is *bvwdev.com*. By default, **IP-IP Direct Audio** (shuffling) is enabled to allow audio traffic to be sent directly between IP endpoints without using media resources in the Avaya G450 Media Gateway or Avaya Aura® Media Server. Note that this is also dependent on the **Direct IP-IP Audio Connections** value defined in the **signaling-group** form (not shown). The **IP Network Region** form also specifies the **IP Codec Set** to be used for calls routed over the SIP trunk to Session Manager.

```
change ip-network-region 1
                                                                     1 of 20
                                                              Page
                                 IP NETWORK REGION
                NR Group: 1
    Region: 1
   Location: 1
                    Authoritative Domain: bvwdev.com
      Name: Region1
                                  Stub Network Region: n
   MEDIA PARAMETERS
                                  Intra-region IP-IP Direct Audio: yes
        Codec Set: 1
                                Inter-region IP-IP Direct Audio: yes
     UDP Port Min: 2048
                                            IP Audio Hairpinning? y
     UDP Port Max: 8001
   DIFFSERV/TOS PARAMETERS
   Call Control PHB Value: 46
          Audio PHB Value: 46
          Video PHB Value: 26
   802.1P/Q PARAMETERS
   Call Control 802.1p Priority: 6
          Audio 802.1p Priority: 6
          Video 802.1p Priority: 5
                                        AUDIO RESOURCE RESERVATION PARAMETERS
   H.323 IP ENDPOINTS
                                                           RSVP Enabled? n
    H.323 Link Bounce Recovery? y
    Idle Traffic Interval (sec): 20
     Keep-Alive Interval (sec): 5
           Keep-Alive Count: 5
```

In the **IP Codec Set** form, select the audio codec type supported for calls routed over the SIP trunk to the VM-9200-SMLT(S) SIP Telephone. The form is accessed via the **change ip-codec-set 1** command. Note that IP codec set 1 was specified in IP Network Region 1 shown above. The default settings of the **IP Codec Set** form are shown below. The VM-9200-SMLT(S) SIP Telephone supports G.711Mu.

```
change ip-codec-set 1
                                                                       Page
                                                                              1 of
                                                                                      2
                            IP MEDIA PARAMETERS
    Codec Set: 1
AudioSilenceFramesPacketCodecSuppressionPer PktSize(ms)1: G.711MUn220
 2:
 3:
 4:
 5:
 6:
 7:
    Media Encryption
                                            Encrypted SRTCP: enforce-unenc-srtcp
1: 1-srtp-aescm128-hmac80
 2: 2-srtp-aescm128-hmac32
 3: none
 4:
```

### 5.3. Administer Hospitality Features

This section covers the configuration of two hospitality features: wakeup calls and housekeeping status. A hotel guest may enter the wake up feature access code (FAC) followed by the time for the wakeup call in *hhmm* format, where *hh* is the hour and *mm* is the minute. The housekeeping status of a hotel room may be changed by dialing the housekeeping status access code from the hotel room phone.

#### 5.3.1. Administer Feature Name Extensions (FNEs)

Prior to dialing the wakeup call, the SIP user must first receive dial tone from Communication Manager. This is achieved by first dialing the **Idle Appearance Select FNE** configured as shown below. Afterwards, the wakeup call access code may be dialed. The housekeeping status access codes may be dialed directly (FAC) without dialing the **Idle Appearance Select FNE**.

```
change off-pbx-telephone feature-name-extensions set 1
                                                                Page
                                                                       2 of
                                                                              3
    EXTENSIONS TO CALL WHICH ACTIVATE FEATURES BY NAME
      Exclusion (Toggle On/Off):
     Extended Group Call Pickup:
         Held Appearance Select:
         Idle Appearance Select: 56214
             Last Number Dialed:
           Malicious Call Trace:
    Malicious Call Trace Cancel:
            Off-Pbx Call Enable:
           Off-Pbx Call Disable:
                  Priority Call:
                         Recall:
                 Send All Calls:
          Send All Calls Cancel:
              Transfer Complete:
            Transfer On Hang-Up:
         Transfer to Voice Mail:
         Whisper Page Activation:
```

#### 5.3.2. Administer Features Access Codes (FACs)

In the Feature Access Code (FAC) form configure the Automatic Wakeup Call Access Code and the Housekeeping Status (Client Room) Access Codes, as needed, as shown below. The FACs should comply with the dial plan.

```
Page 8 of 11
change feature-access-codes
                               FEATURE ACCESS CODE (FAC)
                                 Hospitality Features
              Automatic Wakeup Call Access Code: *60
  Housekeeping Status (Client Room) Access Code: *61
  Housekeeping Status (Client Room) Access Code: *62
  Housekeeping Status (Client Room) Access Code: *63
  Housekeeping Status (Client Room) Access Code: *64
  Housekeeping Status (Client Room) Access Code: *65
  Housekeeping Status (Client Room) Access Code:
       Housekeeping Status (Station) Access Code:
       Housekeeping Status (Station) Access Code:
      Housekeeping Status (Station) Access Code:
      Housekeeping Status (Station) Access Code:
         Verify Wakeup Announcement Access Code:
               Voice Do Not Disturb Access Code:
```

#### 5.3.3. Allow Wake-up Calls

In the **Hospitality** form, enable **Room Activated Wakeup With Tones**. Communication Manager will prompt the user with tones when enabling a wakeup call. For example, a 3-burst confirmation tone will be played to prompt the user to enter the wakeup time.

```
change system-parameters hospitality
                                                                Page
                                                                       2 of
                                                                               3
                              HOSPITALITY
           Dual Wakeups? n
                               Daily Wakeup? n
                                                  VIP Wakeup? n
                            Room Activated Wakeup With Tones? y
                    Time of Scheduled Wakeup Activity Report:
                     Time of Scheduled Wakeup Summary Report:
          Time of Scheduled Emergency Access Summary Report:
                                           Announcement Type: integrated
                           Integrated Announcement Extension: 56003
         Length of Time to Remain Connected to Announcement: 30
            Extension to Receive Failed Wakeup LWC Messages:
           Routing Extension on Unavailable Voice Synthesis:
                    Display Room Information in Call Display? n
                          Automatic Selection of DID Numbers? n
                         Custom Selection of VIP DID Numbers? n
                                 Number of Digits from PMS:
                                           PMS Sends Prefix? n
                      Number of Digits in PMS Coverage Path: 3
                                    Digit to Insert/Delete:
```

#### 5.3.4. Allow Housekeeping Status Updates

To allow housekeeping to change the housekeeping status of a guests room by dialing the appropriate access code, **Client Room** must be enabled on the COS assigned to the SIP phone. In this example, **Client Room** was enabled for COS 1, which was assigned to the AEi VM-9200-SMLT(S) phone.

| change cos                    |   |   |   |   |   |   |   |   |   |   |    | Pac | ge | 1  | of | 2  |
|-------------------------------|---|---|---|---|---|---|---|---|---|---|----|-----|----|----|----|----|
| CLASS OF SERVICE              |   |   |   |   |   |   |   |   |   |   |    | -   |    |    |    |    |
|                               |   |   |   |   |   |   |   |   |   |   |    |     |    |    |    |    |
|                               | 0 | 1 | 2 | 3 | 4 | 5 | 6 | 7 | 8 | 9 | 10 | 11  | 12 | 13 | 14 | 15 |
| Auto Callback                 | n | У | У | n | У | n | У | n | У | n | У  | n   | У  | n  | У  | n  |
| Call Fwd-All Calls            | У | У | У | У | У | У | У | У | У | У | У  | У   | У  | У  | У  | У  |
| Data Privacy                  | n | У | n | n | n | У | У | У | У | n | n  | n   | n  | У  | У  | У  |
| Priority Calling              | n | У | n | n | n | n | n | n | n | У | У  | У   | У  | У  | У  | У  |
| Console Permissions           | У | У | n | n | n | n | n | n | n | n | n  | n   | n  | n  | n  | n  |
| Off-hook Alert                | n | n | n | n | n | n | n | n | n | n | n  | n   | n  | n  | n  | n  |
| Client Room                   | n | У | n | n | n | n | n | n | n | n | n  | n   | n  | n  | n  | n  |
| Restrict Call Fwd-Off Net     | У | n | У | У | У | У | У | У | У | У | У  | У   | У  | У  | У  | У  |
| Call Forwarding Busy/DA       | У | У | У | У | У | У | У | У | У | У | У  | У   | У  | У  | У  | У  |
| Personal Station Access (PSA) | n | n | n | n | n | n | n | n | n | n | n  | n   | n  | n  | n  | n  |
| Extended Forwarding All       | n | n | n | n | n | n | n | n | n | n | n  | n   | n  | n  | n  | n  |
| Extended Forwarding B/DA      | n | n | n | n | n | n | n | n | n | n | n  | n   | n  | n  | n  | n  |
| Trk-to-Trk Transfer Override  |   | У | n | n | n | n | n | n | n | n | n  | n   | n  | n  | n  | n  |
| QSIG Call Offer Originations  | n | n | n | n | n | n | n | n | n | n | n  | n   | n  | n  | n  | n  |
| Contact Closure Activation    | n | n | n | n | n | n | n | n | n | n | n  | n   | n  | n  | n  | n  |

## 6. Configure Avaya Aura® Session Manager

This section provides the procedure for configuring Session Manager. The procedures include the following areas:

- Launch System Manager
- Administer SIP User

**Note:** It is assumed that basic configuration of Session Manager has already been performed. This section will focus on the configuration of a SIP user for the VM-9200-SMLT(S) SIP Telephone.

#### 6.1. Launch System Manager

Access the System Manager Web interface by using the URL "https://ip-address" in an Internet browser window, where "ip-address" is the IP address of the System Manager server. Log in using the appropriate credentials.

| Recommended access to System Manager is via FQDN.                                                                         | 1                                                                            |
|----------------------------------------------------------------------------------------------------|------------------------------------------------------------------------------|
| Go to central login for Single Sign-On                                                                                    | User ID:                                                                     |
| If IP address access is your only option, then note that authentication will<br>fail in the following cases:              | Password:                                                                    |
| First time login with "admin" account     Expired/Reset passwords                                                         | Log On Cancel                                                                |
| Use the "Change Password" hyperlink on this page to change the password<br>manually, and then login.                      | Change Password                                                              |
| Also note that single sign-on between servers in the same security domain is not supported when accessing via IP address. | • Supported Browsers: Internet Explorer 11.x or Firefox 48.0, 49.0 and 50.0. |

#### 6.2. Administer SIP User

In the subsequent screen (not shown), select Users  $\rightarrow$  User Management  $\rightarrow$  Manage Users to display the User Management screen below. Click New to add a user.

| AVAVA                                 |          |               |              |                |                   |               | Last Logged on at July 1           |
|---------------------------------------|----------|---------------|--------------|----------------|-------------------|---------------|------------------------------------|
| Aura <sup>®</sup> System Manager 7. I | onfigura | atio*         |              |                |                   |               | <u>co</u>                          |
| Home User Management                  | ×        |               |              |                | 0                 | 1 New in      | nportant message(s). Click to view |
| ▼ User Management ◀                   | Home     | / Users / Use | r Management | / Manage Users | ;                 |               |                                    |
| Manage Users                          | Searc    | h             |              |                |                   |               | Help ?                             |
| Public Contacts<br>Shared Addresses   |          |               |              |                |                   |               |                                    |
| System Presence<br>ACLs               | US       | er Manag      | jement       |                |                   |               |                                    |
| Communication<br>Profile Password     | Use      | rs            |              |                |                   |               |                                    |
| Policy                                |          | View 🖉 Edit   | 🔘 New 🔮      | Duplicate 🥥    | Delete More Actio | ons •         | Advanced Search 💿                  |
|                                       | 16 It    | ems 🍣 Sho     | ow 15 ~      |                |                   |               | Filter: Enable                     |
|                                       |          | Last Name     | First Name   | Display Name   | Login Name        | SIP<br>Handle | Last Login                         |
|                                       |          | 51000         | 51000        | 51000, 51000   | 51000@bvwdev.com  | 51000         |                                    |
|                                       |          | 56209         | SIP          | 56209, SIP     | 56209@bvwdev.com  | 56209         |                                    |
|                                       |          | 56210         | SIP          | 56210, SIP     | 56210@bvwdev.com  | 56210         |                                    |

#### 6.2.1. Identity

The New User Profile screen is displayed. Enter desired Last Name and First Name. For Login Name, enter "<*ext*>@<*domain*>", where "<*ext*>" is the desired VM-9200-SMLT(S) SIP extension and "<*domain*>" is the applicable SIP domain name from Section 5.2. Retain the default values in the remaining fields.

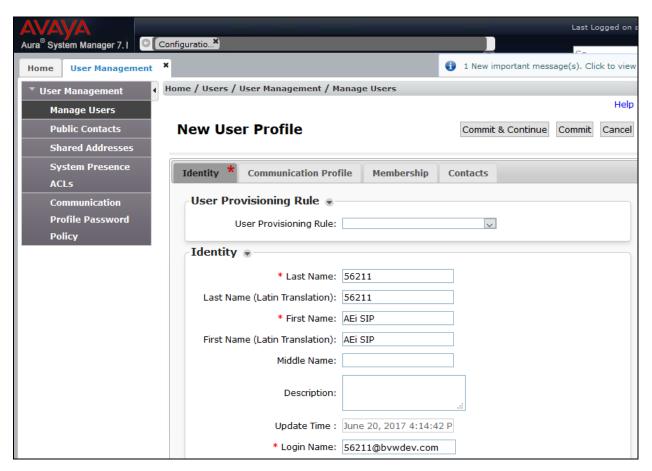

#### 6.2.2. Communication Profile

Select the **Communication Profile** tab. For **Communication Profile Password** and **Confirm Password**, enter the desired password for the SIP user to use for registration.

| AVAYA<br>Aura <sup>®</sup> System Manager 7.1       | nfiguratio*                                                              | Last Logged on a                          |
|-----------------------------------------------------|--------------------------------------------------------------------------|-------------------------------------------|
| Home User Management X                              |                                                                          | 1 New important message(s). Click to view |
| 🔻 User Management 🛛 🖣                               | lome / Users / User Management / Manage Users                            |                                           |
| Manage Users<br>Public Contacts<br>Shared Addresses | New User Profile                                                         | Help<br>Commit & Continue Commit Cancel   |
| System Presence<br>ACLs                             | Identity * Communication Profile Membership                              | Contacts                                  |
| Communication<br>Profile Password<br>Policy         | Communication Profile  Communication Profile Password: Confirm Password: | Generate                                  |

#### 6.2.3. Communication Address

In the **Communication Address** sub-section, click **New** to add a new entry. The **Communication Address** sub-section is updated with additional fields as shown below. For **Type**, retain *Avaya SIP*. For **Fully Qualified Address**, enter and select the SIP user extension and domain name to match the login name from **Section 6.2.1**. Click **Add**.

| Communication Address 💌 |                               |     |         |     |           |            |  |  |  |  |  |
|-------------------------|-------------------------------|-----|---------|-----|-----------|------------|--|--|--|--|--|
| 0                       | ③New                          |     |         |     |           |            |  |  |  |  |  |
|                         | Туре                          |     | Handle  |     | Domain    |            |  |  |  |  |  |
|                         | No Records found              |     |         |     |           |            |  |  |  |  |  |
|                         | Type:                         | Ava | aya SIP |     | ~         |            |  |  |  |  |  |
|                         | * Fully Qualified<br>Address: | 562 | 11      | @ b | vwdev.com | ~          |  |  |  |  |  |
|                         |                               |     |         |     |           | Add Cancel |  |  |  |  |  |

#### 6.2.4. Session Manager Profile

Scroll down to check and expand **Session Manager Profile**. For **Primary Session Manager**, **Origination Application Sequence**, **Termination Application Sequence**, and **Home Location**, select the values corresponding to the applicable Session Manager and Communication Manager. Retain the default values in the remaining fields.

| 🗹 Session Manager Profile 🖲                                     |                  |         |           |         |
|-----------------------------------------------------------------|------------------|---------|-----------|---------|
| SIP Registration                                                |                  |         |           |         |
| * Primary Session Manager                                       | 0                | Primary | Secondary | Maximum |
|                                                                 | QDevvmSM         | 15      | 0         | 15      |
| Secondary Session Manager                                       | Q,               |         |           |         |
| Survivability Server                                            | Q                |         |           |         |
| Max. Simultaneous Devices                                       | 4 🗸              |         |           |         |
| Block New Registration When<br>Maximum Registrations<br>Active? |                  |         |           |         |
| Application Sequences                                           |                  |         |           |         |
| Origination Sequence                                            | DevvmCM_AppSeq ~ |         |           |         |
| Termination Sequence                                            | DevvmCM_AppSeq < |         |           |         |
| Call Routing Settings                                           |                  |         |           |         |
| * Home Location                                                 | Belleville       |         |           |         |
| Conference Factory Set                                          | (None)           |         |           |         |
| Call History Settings                                           |                  |         |           |         |
| Enable Centralized Call<br>History?                             |                  |         |           |         |

#### 6.2.5. CM Endpoint Profile

Scroll down to check and expand **CM Endpoint Profile**. For **System**, select the value corresponding to the applicable Communication Manager, and select *Endpoint* for **Profile Type**. For **Extension**, enter the SIP user extension from **Section 6.2.1**. For **Template**, select *9641SIP\_DEFAULT\_CM\_7\_1*. Retain the default values in the remaining fields.

Click **Commit** to save the configuration (not shown).

| 🗹 CM Endpoint Profile 💌                                                 |                          |
|-------------------------------------------------------------------------|--------------------------|
| * System                                                                | DevvmCM 🗸                |
| * Profile Type                                                          | Endpoint 🗸               |
| Use Existing Endpoints                                                  |                          |
| * Extension                                                             | Display Extension Ranges |
| Extension                                                               | 56211 Endpoint Editor    |
| Template                                                                | 9641SIP_DEFAULT_CM_7_1 V |
| Set Type                                                                | 9641SIP                  |
| Security Code                                                           |                          |
| Port                                                                    | IP                       |
| Voice Mail Number                                                       |                          |
| Preferred Handle                                                        | (None) 🗸                 |
| Calculate Route Pattern                                                 |                          |
| Sip Trunk                                                               | aar                      |
| Enhanced Callr-Info display for 1-line<br>phones                        |                          |
| Delete Endpoint on Unassign of Endpoint<br>from User or on Delete User. |                          |
| Override Endpoint Name and Localized<br>Name                            |                          |
| Allow H.323 and SIP Endpoint Dual<br>Registration                       |                          |

In the **CM Endpoint Profile** sub-section (not shown), click the **Endpoint Editor** button to display the page below. In the **General Options** tab, specify that coverage path that points to the voicemail system in the **Coverage Path 1** field. This provides voicemail coverage for the SIP user. In this example, coverage path 2 was used.

| Edit Endpo                         | int           |                                          |                            |         | D <u>o</u> ne <u>C</u> ance |
|------------------------------------|---------------|------------------------------------------|----------------------------|---------|-----------------------------|
|                                    |               |                                          |                            |         | [Save As Template           |
| System<br>Template                 | Devv          |                                          | Extension                  |         | 56211<br>9641               |
| Port                               | 9641_<br>S000 | DEFAULT_CM_7_1                           | Security C                 | ode     |                             |
| ·                                  |               | 1, AEi SIP                               |                            |         |                             |
| General Optio                      |               | Feature Options (F) Button Assignment (E | Site Data (S)<br>Group Mem |         | ated Call Dialing (A)       |
| Class of<br>* Restriction<br>(COR) | I             | 1                                        | * Class Of<br>(COS)        | Service | 1                           |
| Emergence<br>Location Ex           | xt            | 56211                                    | * Message<br>Ext.          | Lamp    | 56211                       |
| * Tenant Nu<br>Coverage            |               | 2                                        | Coverage                   |         |                             |
| Lock Mess<br>Multibyte<br>Language | age           | Not Applicable                           | Localized<br>Display N     |         | 56211, AEi SIP              |
| *Required                          |               |                                          |                            |         | Done Cance                  |

In the **Feature Options** tab, set the **MWI Served User Type** field to *sip-adjunct*. This allows MWI to be enabled for the SIP user. The voicemail system was connected via SIP to Session Manager. Once completed, click **Done**.

| General Options           | (G) * | Featu        | <b>ire Options</b> (F | )         | Site Data (S)        | Abbreviate  | ed Call Dialing (A) |
|---------------------------|-------|--------------|-----------------------|-----------|----------------------|-------------|---------------------|
| Enhanced Call Fv          | Butto | on Assignmen | t (B)                 | Group Mem | bership (M)          |             |                     |
| Active Station<br>Ringing | singl | e            | ~                     | Mu<br>Mo  | ltimedia<br>de       | enhanced    | ~                   |
| Auto Answer               | none  | $\sim$       |                       |           | /I Served<br>er Type | sip-adjunct | ~                   |

# 7. Configure AEi Communications VM-9200-SMLT(S) SIP Telephone

Access the VM-9200-SMLT(S) web interface by using the URL "https://ip-address:8000" in an Internet browser window, where "ip-address" is the IP address of the SIP phone. Log in using the appropriate credentials and then click **Login**.

| VOIP PHONE                                |  |  |  |  |  |  |  |  |
|-------------------------------------------|--|--|--|--|--|--|--|--|
| kogine<br>Username:<br>Password:<br>login |  |  |  |  |  |  |  |  |

#### 7.1. Administer LAN Port Settings

Select **Network**  $\rightarrow$  **LAN Port Settings** in the left pane and configure the SIP phone's network settings as shown below. During the compliance test, DHCP was utilized.

|                     | Wel               | o Confi                  | guration | >> |
|---------------------|-------------------|--------------------------|----------|----|
| >                   | LAN Port Settings |                          |          |    |
| Phone Settings      |                   |                          |          |    |
| System Settings     |                   |                          |          |    |
| Global SIP Settings |                   | LAN Port Sett            | ing      |    |
|                     | IP Type:          | ○ Static IP ● DHCP Clier | nt       |    |
| SIP Accounts        | PC Port:          | O Disable   Enable       |          |    |
| Network             | IP Address:       | 10.10.5.37               |          |    |
|                     | Netmask:          | 255.255.255.0            |          |    |
|                     | Gateway:          | 10.10.5.1                |          |    |
|                     | Primary DNS:      | 10.10.98.60              |          |    |
|                     | Secondary DNS:    |                          |          |    |
|                     | Mac Address:      | 00:0e:43:d1:f1:dc        |          |    |

Solution & Interoperability Test Lab Application Notes ©2017 Avaya Inc. All Rights Reserved. 21 of 28 VM9200S-SM71

#### 7.2. Administer SIP Accounts

Navigate to **SIP** Accounts in the left pane and click **Add** to add a SIP account.

|                     | W                         | ah Canf                          | iaur   | ation        |        |
|---------------------|---------------------------|----------------------------------|--------|--------------|--------|
|                     |                           | eb Conf                          | igun   | ation        |        |
|                     |                           |                                  |        |              |        |
|                     | SIP Accounts              |                                  |        |              |        |
|                     | You could set information | n of service domians in this pag | je.    |              |        |
| Phone Settings      |                           |                                  |        |              |        |
| System Settings     |                           |                                  |        |              |        |
| Global SIP Settings |                           | SIP Accou                        | nts    |              |        |
|                     | Display Name              | Registration Server              | Status | Registration | Select |
| SIP Accounts        |                           |                                  |        |              |        |
| SIP Handset         |                           |                                  |        |              |        |
|                     |                           |                                  |        |              | 10000  |

Navigate to the **SIP Proxy** webpage as shown below. Under the **Basic SIP Proxy Settings** section, configure the following parameters.

| • | Transport:                  | Select the transport protocol (e.g., <i>UDP</i> ).                                    |
|---|-----------------------------|---------------------------------------------------------------------------------------|
| • | <b>Registration ID:</b>     | Specify the Registration ID (e.g., 56211, the SIP extension).                         |
| • | Display Name:               | Specify the Display Name (e.g., 56211, the SIP extension).                            |
| • | Authentication Name:        | Specify the SIP extension of the VM-9200-SMLT(S) SIP Telephone (e.g., <i>56211</i> ). |
| • | Password:                   | Specify the SIP password configured in Section 6.2.2.                                 |
| ٠ | <b>Registration Server:</b> | Set to the domain name and port (e.g., bvwdev.com:5060).                              |
| • | <b>Proxy Server:</b>        | Set to the Session Manager IP address and port (e.g., <i>10.10.97.228:5060</i> ).     |
| ٠ | Voice Mail:                 | Specify the voicemail pilot number if needed.                                         |
| • | MWI:                        | Set to <i>Enable</i> .                                                                |

• Retain the default values in the remaining fields.

Notice at the bottom of the screen that the status is *registered* with Session Manager.

|                     | Web                                                         | Configuration     |
|---------------------|-------------------------------------------------------------|-------------------|
| Phone Settings      | SIP Account Setting<br>You could set information of service | —                 |
| System Settings     |                                                             | SIP Account 1     |
| Global SIP Settings | Transport :                                                 |                   |
| SIP Accounts        | Registration:                                               | Enable O Disable  |
| Network             | Registration ID:                                            | 56211             |
|                     | Display Name:                                               | 56211             |
|                     | Authentication Name:                                        | 56211             |
|                     | Password:                                                   | ••••              |
|                     | Registration Server:                                        | bvwdev.com:5060   |
|                     | Proxy Server:                                               | 10.10.97.228:5060 |
|                     | Proxy Address:                                              |                   |
|                     | Voice Mail:                                                 |                   |
|                     | Expire Time:                                                | 60 ~              |
|                     | DTMF Type:                                                  | RFC2833 ~         |
|                     | Send KeepAlive:                                             | Disable ~         |
|                     | MWI:                                                        | Enable ~          |
|                     | Mode:                                                       | Multi ~           |
|                     | DNSSRV:                                                     | Disable ~         |
|                     | SRTP :                                                      | Disable ~         |
|                     | Status:                                                     | registered        |
|                     |                                                             | Submit Cancel     |

#### 7.3. Administer Global SIP Settings

Navigate to **Global SIP Settings**  $\rightarrow$  **Port Settings** and verify the SIP Listen Port being used (e.g., 5060).

|                     | Wel                                            | <b>b</b> ( | Con        | figuration | × |
|---------------------|------------------------------------------------|------------|------------|------------|---|
| Phone Settings      | Port Settings<br>You could set the port number | in this p  | age.       |            |   |
| System Settings     |                                                |            |            |            |   |
| Global SIP Settings | SIP Listen Port:                               | 5060       | (10~65533) |            |   |
| SIP Accounts        | RTP Port Base:                                 | 10000      | (10~65533) |            |   |
|                     | RTP Port Range:                                | 100        | (12~1000)  |            |   |
| Network             |                                                |            | Submit     | Reset      |   |

Navigate to **Global SIP Settings**  $\rightarrow$  **Codec Settings** to verify the codec priority. In this example, the first priority is *G.711u-law*. AEi Communications VM-9200-SMLT(S) SIP Telephones supports G.711.

|                     | Web Configuration                                                | » |
|---------------------|------------------------------------------------------------------|---|
| >                   | Codec Settings<br>You could set the codec settings in this page. |   |
| Phone Settings      |                                                                  |   |
| System Settings     | Color Delaste                                                    |   |
| Global SIP Settings | Codec Priority                                                   |   |
| SIP Accounts        | Second Priority: Disable V                                       |   |
| Network             |                                                                  |   |
|                     | RTP Packet Length                                                |   |
|                     | G.711 Frame Size: 20 ms 🗸                                        |   |
|                     | Submit                                                           |   |

Navigate to **Global SIP Settings**  $\rightarrow$  **Other Settings**, and verify the CallerID was set to *Enable*, so that the calling party ID can be displayed during the conversation. Retain default values for all other fields.

|                     | Web                                                | o Configuration |
|---------------------|----------------------------------------------------|-----------------|
| <u> </u>            | Other Settings<br>You could set the other setting: | s in this page. |
| Phone Settings      |                                                    |                 |
| System Settings     |                                                    |                 |
| Global SIP Settings | Signaling Precedence(ToS)                          | 0(Routing) V    |
| SIP Accounts        | Voice Precedence(ToS)                              | 0(Routing) V    |
| SIF ACCOUNTS        | RFC2833 Payload Type:                              | 101 (96~127)    |
| Network             | Hotel                                              | (null)          |
|                     | Room                                               |                 |
|                     | Pair_ID                                            | 101             |
|                     | CallerID                                           | Enable 🗸        |
|                     | Log Server                                         |                 |
|                     |                                                    | Submit Reset    |

## 8. Verification Steps

This section provides the tests that can be performed to verify proper configuration of the AEi Communications VM-9200-SMLT(S) SIP Telephone with Avaya Aura® Communication Manager and Avaya Aura® Session Manager.

 Verify that the VM-9200-SMLT(S) SIP Telephone has successfully registered with Session Manager. In System Manager, navigate to Elements → Session Manager → System Status → User Registrations to check the registration status. The SIP registration status can also be seen in the SIP Account page of the VM-9200-SMLT(S) web interface seen in Section 7.2.

| AVAVA                                 |         |                              |                                         |                  |                |            |          |         |           | Last L     | ogged on  | at July 1  | 4, 20  | .7 3:04 PM  |
|---------------------------------------|---------|------------------------------|-----------------------------------------|------------------|----------------|------------|----------|---------|-----------|------------|-----------|------------|--------|-------------|
| Aura <sup>®</sup> System Manager 7. I | onfigur | ati×                         |                                         |                  |                |            |          |         |           | Go         |           | ×          | Log o  | ff admin    |
| Home Session Manager X                |         |                              |                                         |                  |                |            | 0        |         | 🚺 1 Ne    | w importar | nt messag | ie(s). Cli | ck to  | view detail |
| Session Manager                       | Home    | / Elements                   | / Session Manager                       | / System Stat    | us / User Regi | strations  |          |         |           |            |           |            |        | 0           |
| Dashboard                             |         |                              |                                         |                  |                |            |          |         |           |            |           |            |        | Help ?      |
| Session Manager                       | Use     | er Regi                      | strations                               |                  |                |            |          |         |           |            |           |            |        |             |
| Administration                        |         | rows to sen<br>te registrati | d notifications to device<br>on status. | s. Click on Deta | ils column for |            |          |         |           |            |           |            |        |             |
| Communication                         |         |                              |                                         |                  |                |            |          |         |           |            |           | 0          | ustom  | ize 🖲       |
| Profile Editor                        |         |                              |                                         | AST D            | evice          |            |          |         |           |            |           |            | Adva   |             |
| Network                               | Viev    | - Defa                       | Force Unregis                           | etor             | cations: Rebo  | oot Relo   | ad 🔹 Fai | Iback A | s of 4:10 | PM         |           |            | Sear   |             |
| Configuration                         | 15 It   | ems  ಿ 🗄                     | Show All 🗸                              |                  |                |            |          |         |           |            |           | Filte      | er: En | able        |
| Device and Location                   |         |                              |                                         |                  |                | Actual     | IP       | Remote  | Chanad    | Simult.    | AST       | Regist     | ered   |             |
| Configuration                         |         | Details                      | Address                                 | First Name       | Last Name      | Location   | Address  | Office  |           | Devices    |           | -          |        | Surv        |
| Application                           |         | b Chan                       | 56211@bywdev.com                        | AEI SIP          | 56211          | Belleville |          |         |           | 1/1        |           |            |        |             |
| Configuration                         |         | ► Show                       | 56211@DVWdev.com                        | AEI SIP          | 56211          | Belleville |          |         |           | 1/1        |           | •          |        |             |

2. Verify basic telephony features by establishing calls between a VM-9200-SMLT(S) SIP Telephone with another VM-9200-SMLT(S) SIP Telephone and also with Avaya deskphones.

## 9. Conclusion

These Application Notes have described the administration steps required to integrate the AEi Communications VM-9200-SMLT(S) SIP Telephone with Avaya Aura® Session Manager and Avaya Aura® Communication Manager. The AEi Communications VM-9200-SMLT(S) SIP Telephone successfully registered with Session Manager and basic telephony and hospitality features were verified. All test cases passed with observations noted in **Section 2.2**.

## 10. References

This section references the Avaya documentation relevant to these Application Notes. The following Avaya product documentation is available at <u>http://support.avaya.com</u>.

- 1. Administering Avaya Aura® Session Manager, Release 7.1, Issue 1 May 2017
- 2. Deploying Avaya Aura® System Manager, Release 7.1, Issue 1 May 2017
- 3. Administering Avaya Aura® System Manager for Release 7.1, Release 7.1, Issue 2 May 2017
- 4. Avaya Aura® Communication Manager Feature Description and Implementation, Release 7.1, Issue 1 May 2017

The following document was provided by AEi Communications.

1. Configuring Hospitality SVM-9x00-SMG SIP IP Phone, Version 1.0, Date: 28/09/16

#### ©2017 Avaya Inc. All Rights Reserved.

Avaya and the Avaya Logo are trademarks of Avaya Inc. All trademarks identified by  $\mathbb{R}$  and  $^{TM}$  are registered trademarks or trademarks, respectively, of Avaya Inc. All other trademarks are the property of their respective owners. The information provided in these Application Notes is subject to change without notice. The configurations, technical data, and recommendations provided in these Application Notes are believed to be accurate and dependable, but are presented without express or implied warranty. Users are responsible for their application of any products specified in these Application Notes.

Please e-mail any questions or comments pertaining to these Application Notes along with the full title name and filename, located in the lower right corner, directly to the Avaya DevConnect Program at <u>devconnect@avaya.com</u>.